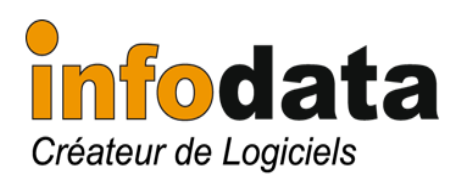

**Member of infodata-group** 

22. Zone Industrielle L-8287 Kehlen Tél  $(352)$  33 16 48-1  $(352)$  33 75 55 Fax E-mail : info@infodata.lu Web : http://www.infodata.lu Kehlen, mercredi 19 décembre 2012

INFODATA vous informe ......

**Sujet :** ACCOUNTIX – l'ouverture d'exercice

**Auteur :** Service clients INFODATA **N° :** 2013 – 0001

Page : 1/2

# **Introduction**

Comme chaque année, la personne chargée de la comptabilité au sein de votre société va devoir définir le nouvel exercice et affecter les utilisateurs à celui-ci. Voici un rappel pour effectuer cette opération.

# **Création de l'exercice pour l'année 2013**

**Accès par :** Paramètres > exercice.

L'exercice va permettre de définir les périodes de l'année comptable. Idem pour les compteurs de journaux, ainsi que les devises de capital, de conversion, de gestion. Pour rappel, nous vous informons que nous sommes, pour la majorité d'entre nous, dans la zone EURO, donc...

# **Saisie de l'exercice**

- Exercice : saisir le numéro de l'exercice (correspond au numéro de l'exercice de l'année 2012 +1
- Date de début et de fin d'exercice : généralement 01/01/13 au 31/12/13. Lorsque les dates sont renseignées, le système propose pour chaque champ la valeur existant dans l'exercice précédent.
- Devise de capital : EUR pour euro
- Devise de conversion : EUR pour euro
- Cpt. D/période : prendre la valeur proposée par défaut (généralement N)
- Cpt. D/journal : idem (généralement O)
- Devise de gestion : EUR pour euro
- Pour les périodes (PE/ début-fin / CL) : faire <enter> pour créer chaque période.

F2 pour valider l'enregistrement de l'écran de base exercice.

Automatiquement, l'écran <Les comptes par défaut> apparaît. Pour rappel, le système propose les comptes d'imputation existants pour l'exercice précédent. Vous pouvez modifier ces valeurs, mais, généralement, un F2 pour valider cet écran suffit.

**Ne pas faire <ESC> dans l'écran des Imputations, F2 obligatoire !!!!** 

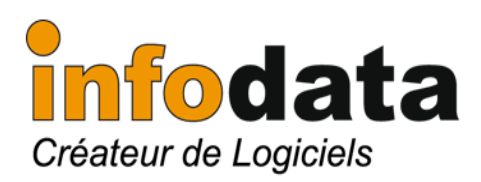

# **Member of infodata-group**

22. Zone Industrielle L-8287 Kehlen Tél  $(352)$  33 16 48-1 Fax  $(352)337555$ E-mail: info@infodata.lu

Web : http://www.infodata.lu Kehlen, mercredi 19 décembre 2012

INFODATA vous informe ......

**Sujet :** ACCOUNTIX – l'ouverture d'exercice

**Auteur :** Service clients INFODATA **N° :** 2013 – 0001

Page : 2/2

# **Affectation des utilisateurs au nouvel exercice pour le DOSSIER courant Attention, cette rubrique est applicable à L'APPLICATION STOCKIX+**

# **Accès par :** Paramètres > dossier

Cette phase va permettre aux utilisateurs du dossier comptable courant de travailler dans l'exercice créé dans la phase précédente.

- Sous Dossier, faire la sélection du dossier voulu.
- Appuyer sur la touche de fonction F7-Utilisateur.
- L'écran utilisateur apparaît.
- Modifier le champ <Exe> pour exercice en face de chaque code utilisateur. (soit en saisie directe du code exercice, soit en utilisant F3-Liste)
- Valider l'écran <Utilisateurs> par F2.
- Valider l'écran <Dossier> par F2.

# **Changement de l'exercice**

**Accès par :** Paramètres > Changer l'exercice

- Entrer sous l'écran <Numéro de l'exercice>.
- sélectionner le nouvel exercice, soit en saisissant le code, soit en se servant de F3- Liste.
- Valider l'écran courant par F2.